# **Lehrveranstaltungen mit Pexip live im virtuellen Raum durchführen**

## **1. Überblick**

Sie wollen Ihre Präsenzveranstaltung in einen virtuellen Raum verlegen? Als Mitglied des DFN-Vereins und Teilnehmende am Deutschen Forschungsnetz haben Angehörige der Justus-Liebig-Universität Gießen die Möglichkeit, für die virtuelle Lehre, Video- und Webkonferenzen den webbasierten Dienst Pexip im Deutschen Forschungsnetz zu nutzen.

Welches didaktische Szenario wollen Sie in Ihrem virtuellen Lehrraum umsetzen? Handelt es sich bei dem Veranstaltungstyp um eine Vorlesung? Oder wollen Sie eher ein Seminar durchführen und erwarten eine aktive Beteiligung der teilnehmenden Studierenden? Ein virtueller Meetingraum lässt sich entsprechend Ihren didaktischen Vorstellungen unterschiedlich gestalten. Eine Einführung zu didaktischen und technischen Möglichkeiten von Pexip finden Sie im Folgenden.

### **1.1 Vorteile von Lehrveranstaltungen im virtuellen Raum**

- Nutzen Sie die Aufnahmefunktion, dann können Sie die Aufzeichnung der Lehrveranstaltung den Studierenden bei Bedarf, z. B. zur Prüfungsvorbereitung, zur Verfügung stellen.
- Aufgezeichnete Veranstaltungen können auch von Studierenden genutzt werden, die aufgrund anderer Verpflichtungen oder wegen Krankheit mal nicht in die Präsenzveranstaltung kommen können.
- Ein virtueller Klassenraum bietet räumliche Flexibilität: man kann einer Veranstaltung ortsunabhängig folgen, sofern eine stabile Internetverbindung vorhanden ist. Zu kleine Veranstaltungsräume sind damit auch kein Problem mehr.
- Über die Chat-Funktion können auch während eines Vortrags bereits Fragen und Anmerkungen gesammelt werden.
- Durch die Nutzung des Chats kann Kommunikation geordnet und für alle Teilnehmenden sichtbar stattfinden.

#### **1.2 Nachteile Lehrveranstaltungen im virtuellen Raum**

- Soziale Elemente wie der persönliche Kontakt zwischen Lehrenden und Studierenden sowie zwischen den Studierenden untereinander werden weniger.
- Einer Veranstaltung am Bildschirm zu folgen stellt eine hohe kognitive Belastung dar. Hier sollten aktivierende Element und Pausen gezielt genutzt werden.
- Eine im virtuellen Raum durchgeführte Lehrveranstaltung verlangen von den Studierenden eine hohe Selbstorganisationskompetenz und eine hohe Motivation.
- Es bestehen Herausforderungen bezüglich der Kommunikation (Chat-Nutzung, es kann tatsächlich nur einer sprechen etc.). Hier sollten klare Regeln geschaffen werden.

#### **1.3 Unterstützung und Kontakt**

Wir unterstützen Sie gern bei der Umsetzung Ihrer Lehrveranstaltungen im virtuellen Raum durch Beratung sowie Service.

Wir legen gern virtuelle Meetingräume für Sie an, unterstützen Sie bei Fragen zu technischen Einstellungen und der mediendidaktischen Umsetzung. Wenden Sie sich dazu bitte an: dfnconf@lists.uni-giessen.de (Betreff: "Virtueller Meetingraum XYZ").

## **2. Technische Umsetzung**

### **2.1 Einen virtuellen Meetingraum anlegen**

Bitte beachten Sie zunächst, dass die Webbrowser Internetexplorer und Edge nicht unterstützt werden.

Es gibt für Sie als Veranstalter/-in zwei Varianten:

1. Wir legen Ihnen einen entsprechenden virtuellen Raum für Pepix an. Schreiben Sie uns in dem Fall bitte eine E-Mail an dfnconf@lists.uni-giessen.de mit "Virtueller Meetingraum" im Betreff. Bitte geben Sie uns bis zu drei Werktage Zeit, um den entsprechenden Raum anzulegen.

Nachdem der Meetingraum angelegt wurde, erhalten Sie eine Einladungsmail mit Link zum Raum. Um den Meetingraum verwalten und betreuen zu können, erhalten Sie von uns zusätzlich eine PIN für Ihre Rolle als "Veranstalter".

2. Wir richten Ihnen einen Zugang zum DFNconf-Dienst ein, so dass Sie künftig selbst entsprechende Räume für Pepix anlegen und verwalten können. Dies bietet sich insbesondere dann an, wenn Sie für weitere Kolleg/-innen in Ihrer Einrichtung diesen Service übernehmen möchten. Schicken Sie bitte eine E-Mail von Ihrer dienstlichen, persönlichen JLU-E-Mailadresse mit Ihren Kontaktdaten (Vornamen, Nachname, Telefonnummer) an dfnconf@lists.uni-giessen.de.

E-Mails, die nicht von einer JLU-E-Mailadresse verschickt werden sowie Funktionsadressen, werden abgelehnt. Bitte beachten Sie, dass es bis zu drei Werktage dauern kann, bis der Zugang angelegt ist.

Sobald Sie eine E-Mail mit den Zugangsdaten erhalten haben, folgenden Sie bitte dem Link in der E-Mail, wählen in der Anmeldemaske "Uni Gießen" als Standort aus und melden sich dann mit Ihren Daten an. Siehe auch: https://www.conf.dfn.de/beschreibung-des-dienstes/login-alsmeetingveranstalter/

Die Teilnehmenden erhalten dann entsprechende Zugangsdaten per E-Mail, von Ihnen als Veranstalter/-in geschickt. Der Kreis der Teilnehmenden ist dabei nicht auf Studierende oder Angehörige der JLU beschränkt.

Die angelegten Meetings stehen Ihnen dauerhaft zur Verfügung.

# **2.2 Technische Vorbereitungen treffen**

Zur Teilnahme an einem Meeting benötigen Sie und Ihre Studierenden eine Video-/Web-Kamera und ggf. ein Mikrofon/Headset.

Aktuelle Informationen zu technischen Voraussetzungen finden Sie hier: https://www.conf.dfn.de/anleitungen-und-dokumentation/pexip/zugangswege/web-zugang/

*Empfehlung*: Prüfen Sie vor dem Meeting mit dem Testcall-Service die Verbindung zum Meetingserver, Ihr Video und Ihr Mikrofon. Eine Anleitung finden Sie hier: https://www.conf.dfn.de/anleitungen-und-dokumentation/pexip/testcall-service/

In der Regel erscheint ein Hinweis des DFNconf, um eine Video- und Audio-Verbindung aufzubauen. Hier haben Sie auch die Möglichkeit, das gewünschte Mikrofon und die gewünschte Kamera auszuwählen.

# **2.3 Bild- und Ton-Qualität der Übertragung verbessern**

Wir empfehlen eine kabelgebundene LAN-Verbindung zu Ihrem Endgerät. Zudem wird empfohlen, alle anderen Programme und alle anderen Tabs im Webbrowser zu schließen, dies gilt auch für Virenscanner.

Eliminieren Sie Störquellen (Telefon stumm schalten, Fenster und Türen schließen, etc.) und schalten Sie Ihr Mikrofon mit dem Mikrofon-Symbol im unteren Bildbereich aus, wenn Sie längere Zeit nichts sagen möchten.

Wenn Ihre Person im Bild zu sehen ist, dann ist ausreichende Beleuchtung am Arbeitsplatz ebenfalls empfehlenswert.

#### **2.4 Einen virtuellen Meetingraum betreten**

Folgen Sie dem Link zum Veranstaltungsraum in der Einladungsmail. Der Zugang erfolgt dann browserbasiert unter Windows, macOS, Linux, iOS oder Android. Tragen Sie Ihren Namen ein. Beim erstmaligen Aufrufen des Link haben Sie standardmäßig die Rolle "Gast". Um zur Rolle des "Veranstalters" zu wechseln, benötigen Sie die Veranstalter-PIN, die Sie mit der Einladungsmail erhalten haben.

### **2.5 Die Teilnehmenden in den Meetingraum einladen**

Ihre Studierenden müssen extern per Mail über den Termin der Lehrveranstaltung mit einer automatisch generierten Einladungsmail (deutsch oder englisch) benachrichtigt werden. Sie nehmen über den Gast-Zugang an der virtuellen Lehrveranstaltung teil.

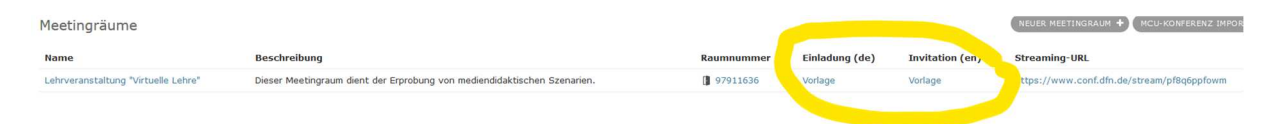

### **2.6 Voreinstellungen in einem Meetingraum an das didaktische Szenario anpassen**

Ein virtueller Meetingraum lässt sich entsprechend Ihren didaktischen Vorstellungen mit Voreinstellungen unterschiedlich gestalten. Benötigen Sie einen Chat, um mit den Studierenden zu kommunizieren? Wollen Sie Ihre Folien zur Erklärung des Materials einbinden? Damit die gesetzten Einstellungen passgenau Ihrem didaktischen Szenario entsprechen, kontaktieren Sie uns gern.

Alternativ nehmen Sie die nötigen Anpassungen selbst vor. Dazu klicken Sie nach der Anmeldung auf den entsprechenden Meetingraum, um zu den Einstellungen zu gelangen:

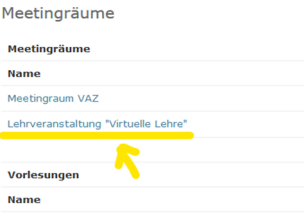

# **2.7 Die Lehrveranstaltung im virtuellen Meetingraum durchführen**

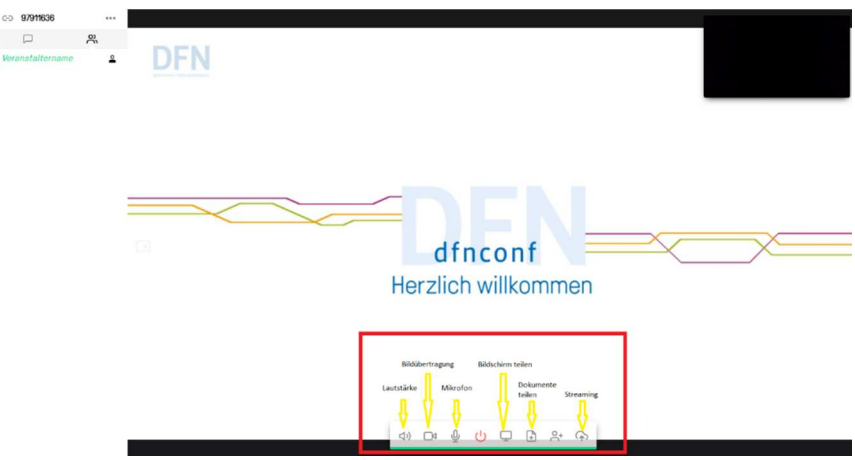

• **Eigene Bildübertragung starten/stoppen:** Wollen Sie als Sprecher/-in selbst im Video zu sehen sein, dann können Sie die Kamera über das entsprechende Symbol jederzeit starten bzw. stoppen. Über die "Einstellungen" (links) "Select Media Devices" können Sie die Kamera oder das Mikrofon auswählen oder zwischen Kamera und Mikrofon wechseln.

- **Eigenes Mikrofon aktivieren:** Ihr eigenes Mikrofon können sie über das Mikrofon-Symbol starten bzw. stoppen. Bitte schalten Sie Ihr Mikrofon mit dem Mikrofon-Symbol im unteren Bildbereich aus, wenn Sie längere Zeit nichts sagen möchten. Über die "Einstellungen" (links) "Select Media Devices" können Sie die Kamera oder das Mikrofon auswählen oder zwischen Kamera und Mikrofon wechseln.
- **Eigenen Bildschirm teilen:** Teilen Sie bei Bedarf Ihren eigenen Bildschirm, wenn Sie den Studierenden z.B. eine Anwendung auf Ihrem Bildschirm zeigen wollen.
- **Eigene Präsentation/Dokumente teilen:** Die eigene Präsentation oder andere Dokumente zur Ansicht zu teilen, ist ebenfalls möglich. Alle gängigen Dateiformate werden von Pexip unterstützt. Fügen Sie die Dateien über das entsprechende Symbol ein.
- **Kommunikation im virtuellen Raum:** Durch Voreinstellungen ist es in Pexip standardmäßig möglich, dass Teilnehmende mit Gast-Rolle sowohl präsentieren als auch im Chat kommunizieren können.
- **Lautstärke regulieren:** Alle Teilnehmenden können die Lautstärke der Sprecher/innen selbst regulieren
- **Aufzeichnung ermöglichen:** Sie können als Veranstalter/in Ihre gestartete Lehrveranstaltung mithilfe von DFNconf auf einfache Weise aufzeichnen. Dazu klicken Sie in der lokalen Steuerung auf das entsprechende Symbol. Nachdem Sie Ihre Lehrveranstaltung beendet haben bzw. die Aufzeichnung stoppen, können Sie diese in Ihrem DFNconf-Portal herunterladen. Achtung: Die Aufzeichnung ist für 14 Tage als Download verfügbar. Nach Ablauf der 14 Tage wird diese automatisch vom Server gelöscht.

Eine detaillierte Anleitung zu Aufzeichnungen finden Sie unter:

https://my.conf.dfn.de/pexip/help/

Rechtliche Hinweise zu Aufzeichnungen sind hier zu finden:

https://www.conf.dfn.de/anleitungen-und-dokumentation/pexip/aufzeichnung-undstreaming/

• **Streaming ermöglichen:** Sie können Ihre Lehrveranstaltung bei Bedarf mit Streaming für Zuschauer/-innen zugänglich machen. Um Streaming zuzulassen, müssen Sie die Einstellungen Ihres Meetingraums bearbeiten oder bei Neuanlegen direkt "Streaming aktivieren" auf "Ja" einstellen. Die Streamingfunktion verfügt über einen eigenen Chat, über den Sie mit Ihren Zuschauer/-innen kommunizieren können. Um den Stream zu starten, klicken Sie in Ihrer laufenden Lehrveranstaltung auf den entsprechenden Streaming-Button.

Die entsprechende Streaming-URL finden Sie hier:

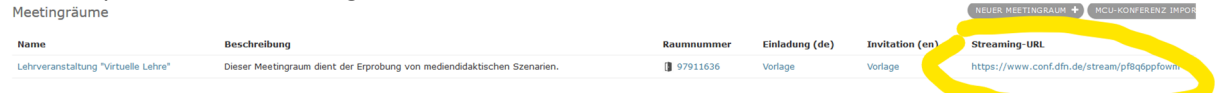

Haben Sie noch Fragen zu virtuellen Meetings? Dann schauen Sie gern in die FAQ des DFNconf-Dienstes Pexip: https://www.conf.dfn.de/anleitungen-und-dokumentation/pexip/faq/